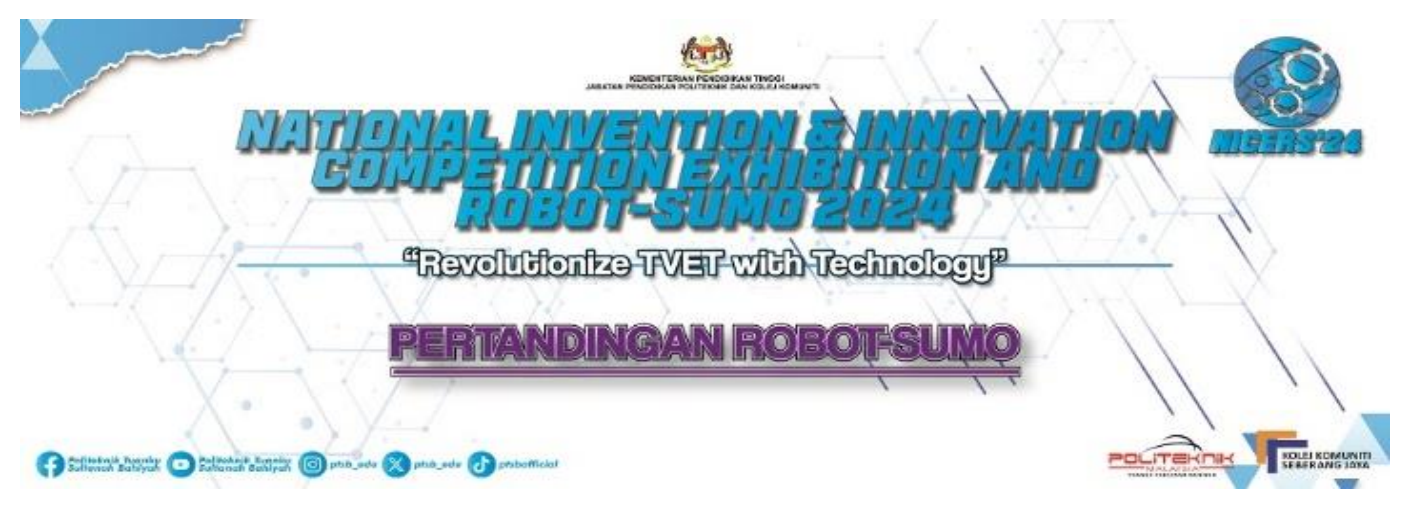

**MANUAL PENGGUNA**

## **PENDAFTARAN PENYERTAAN PERTANDINGAN ROBOT-SUMO**

- 1. Untuk mendaftar penyertaan, layari pautan berikut: [http://nicersinovasi24.ptsb.edu.my/index\\_reg.php](http://nicersinovasi24.ptsb.edu.my/index_reg.php)
- 2. Untuk penggunaan kali pertama, klik pada pautan **DAFTAR PENGGUNA BARU.**

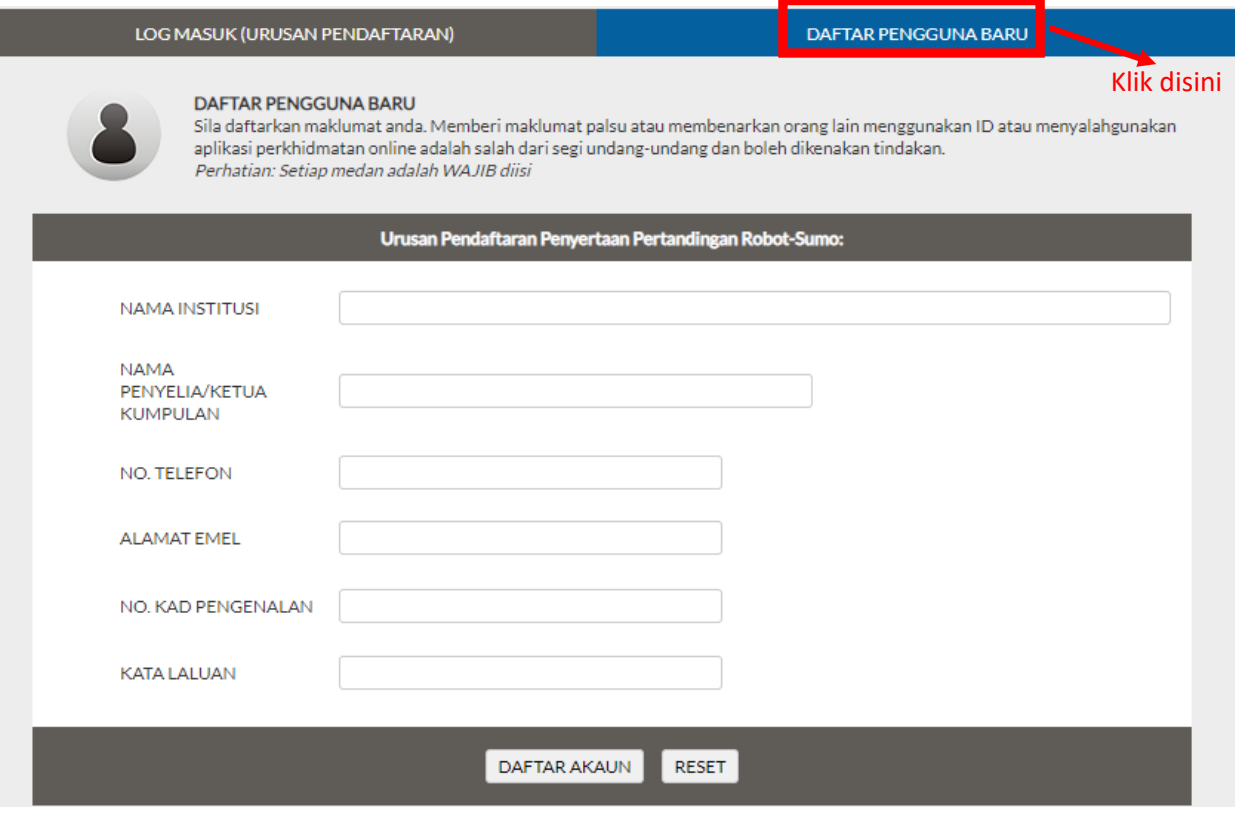

## 3. Lengkapkan borang pendaftaran penguna baru seperti berikut:

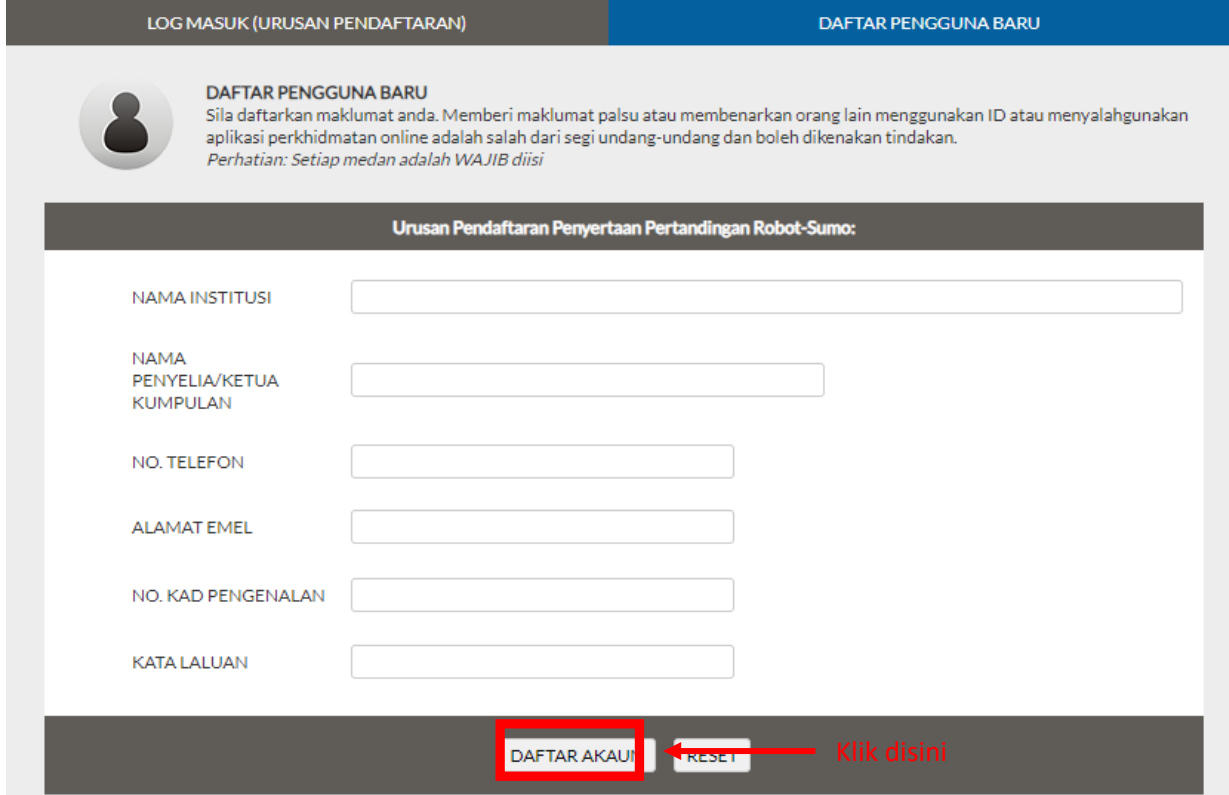

4. Sekiranya maklumat telah lengkap, klik pada butang **DAFTAR AKAUN**. Sila masukkan No. Kad Pengenalan dan Kata Laluan yang telah didaftarkan. Kemudian klik pada butang **Log Masuk** untuk login sistem.

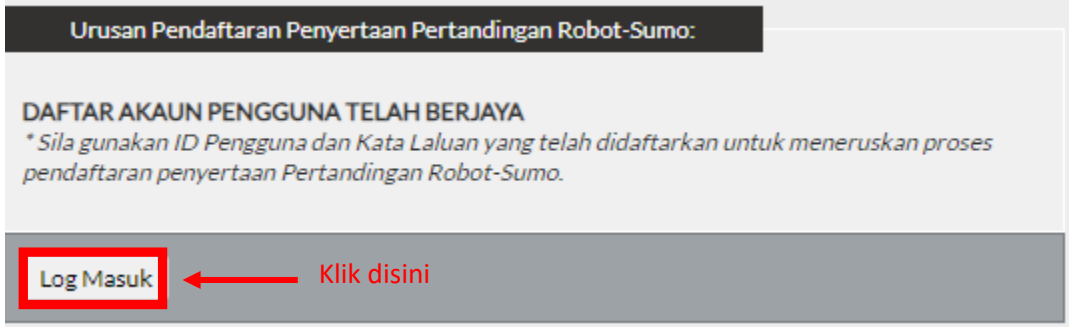

5. Masukkan No. Kad Pengenalan dan Kata Laluan pada ruangan yang disediakan. Klik butang **Log Masuk**.

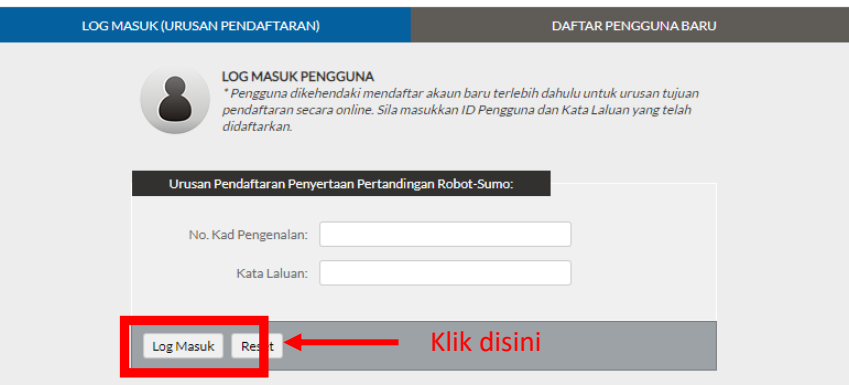

6. Klik pada pautan **Daftar Penyertaan**.

I

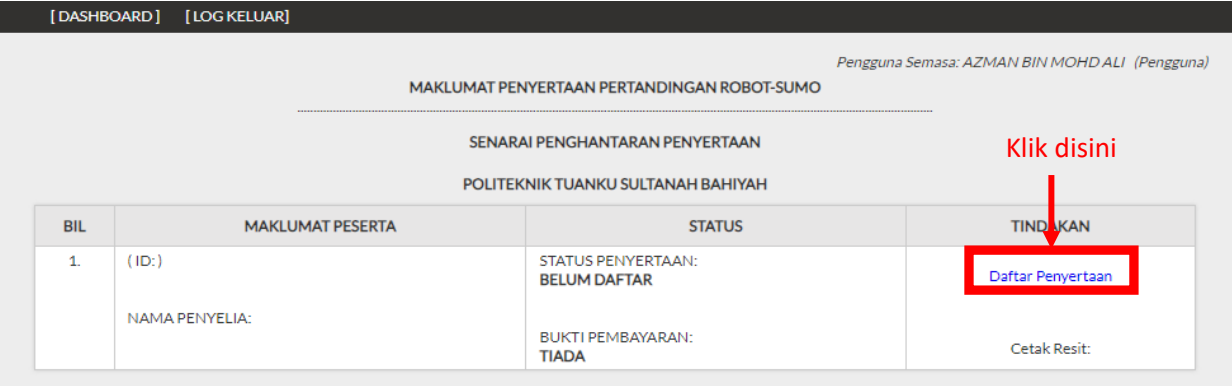

7. Lengkapkan borang pendaftaran penyertaan. Klik pada butang **DAFTAR SEKARANG** setelah lengkap mengisi maklumat.

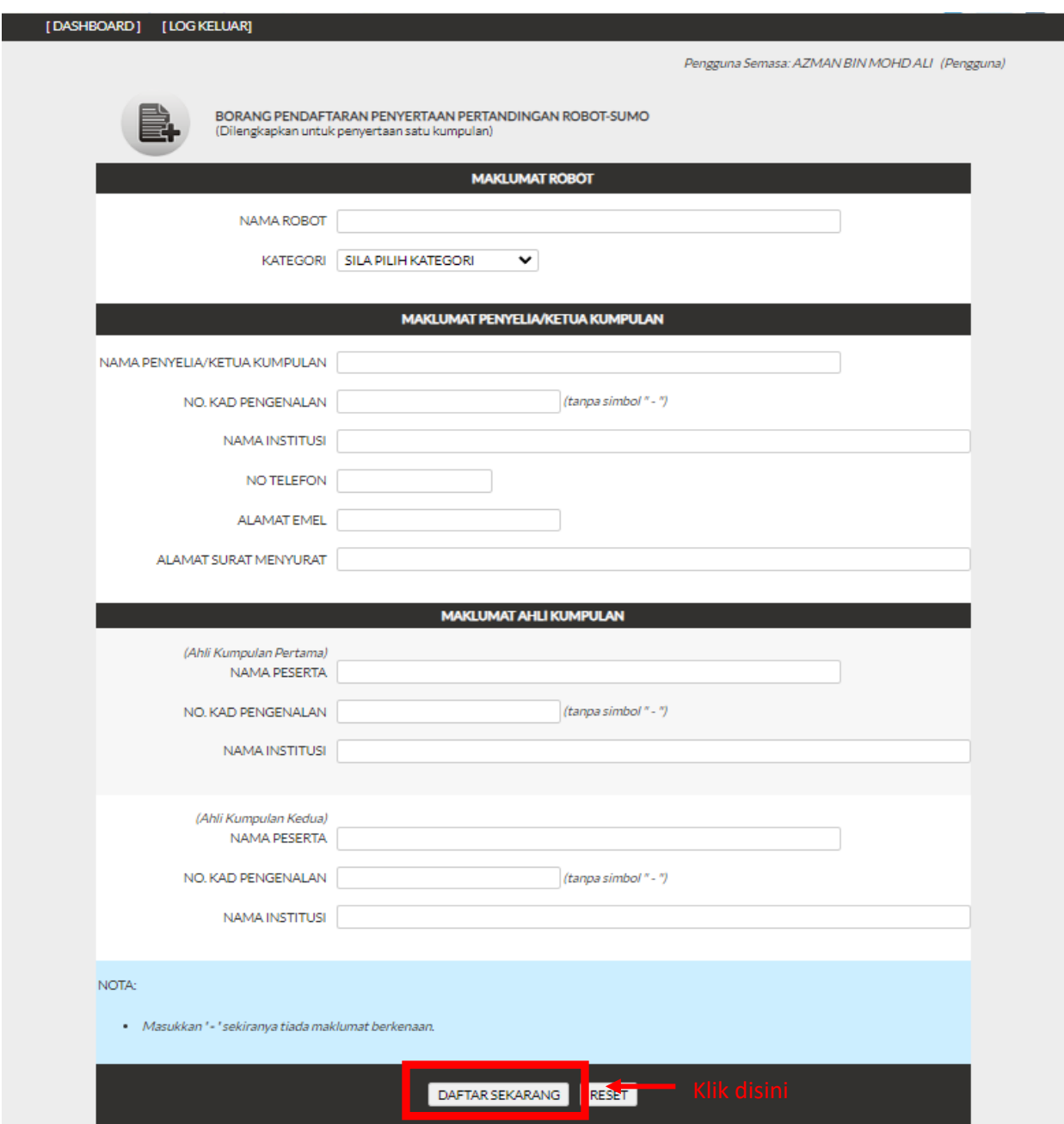

8. Klik **OK** selepas selesai mendaftarkan penyertaan.

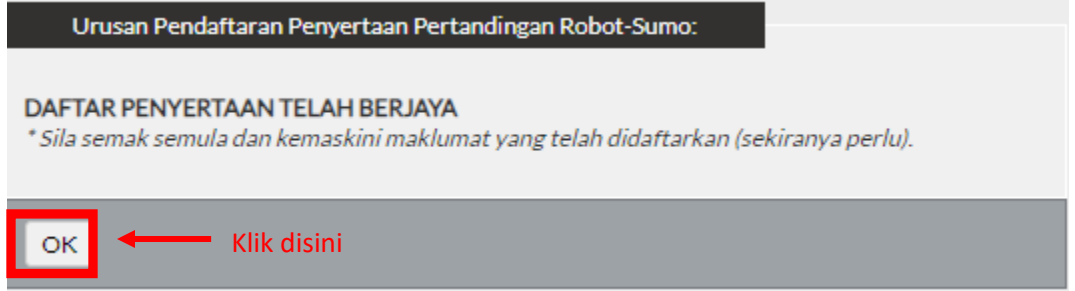

9. Senarai pendaftaran penyertaan akan dipaparkan seperti berikut:

L

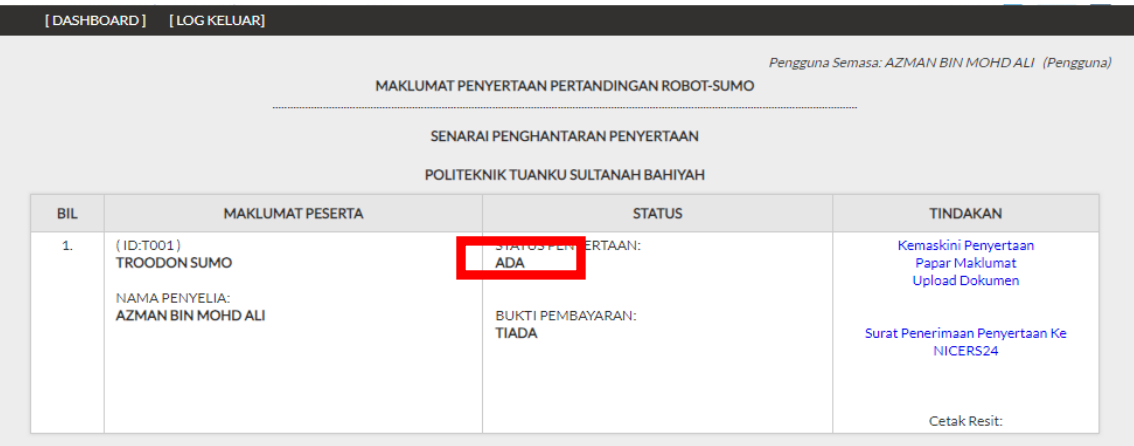

10. Untuk mengemaskini maklumat pendaftaran, klik pada pautan . Kemaskini Penyertaan . Klik pada butang **KEMASKINI PENDAFTARAN** selepas mengemaskini maklumat.

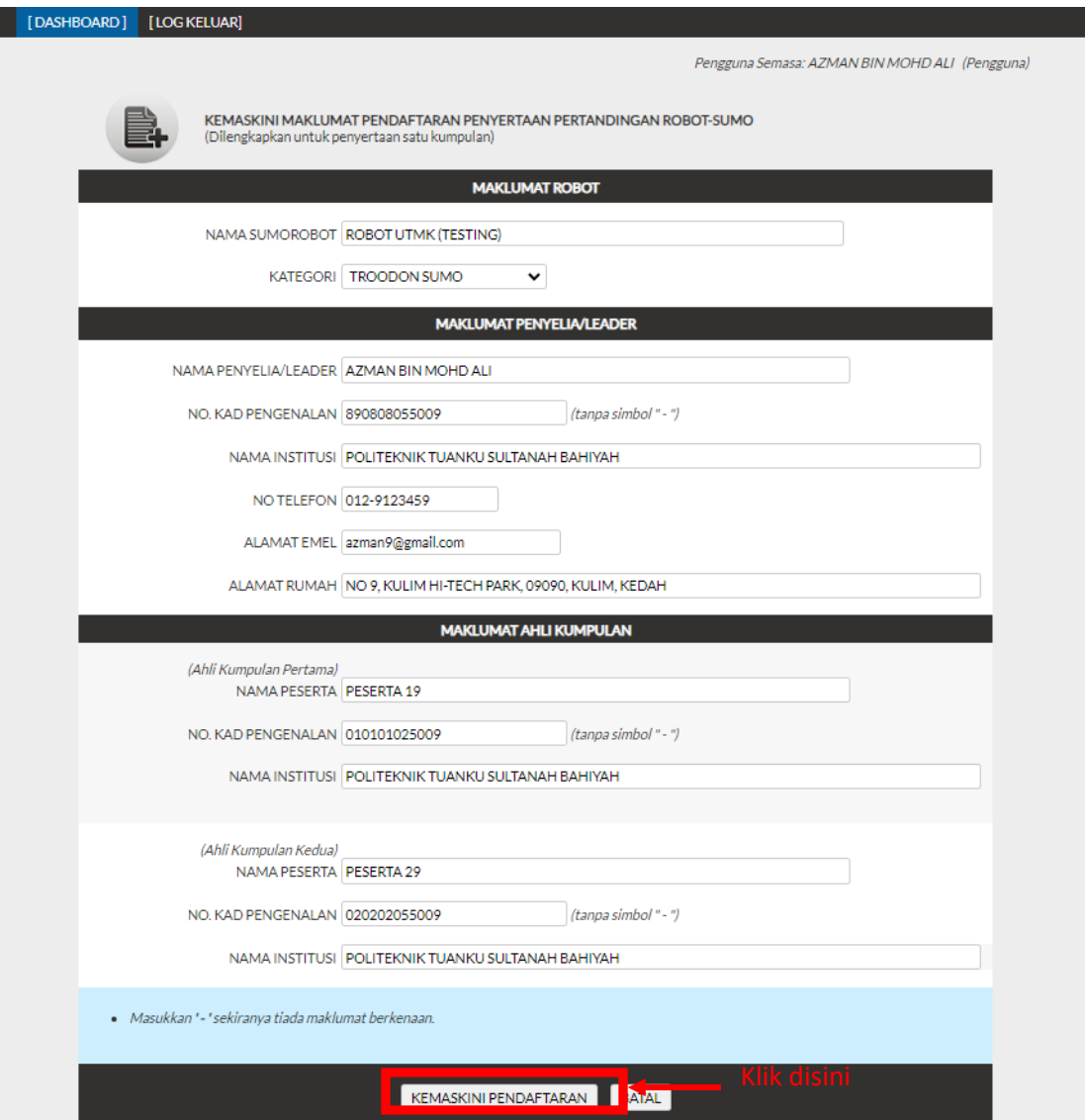

11. Untuk melihat maklumat lengkap pendaftaran, klik pada pautan <sup>Papar Maklumat</sup>

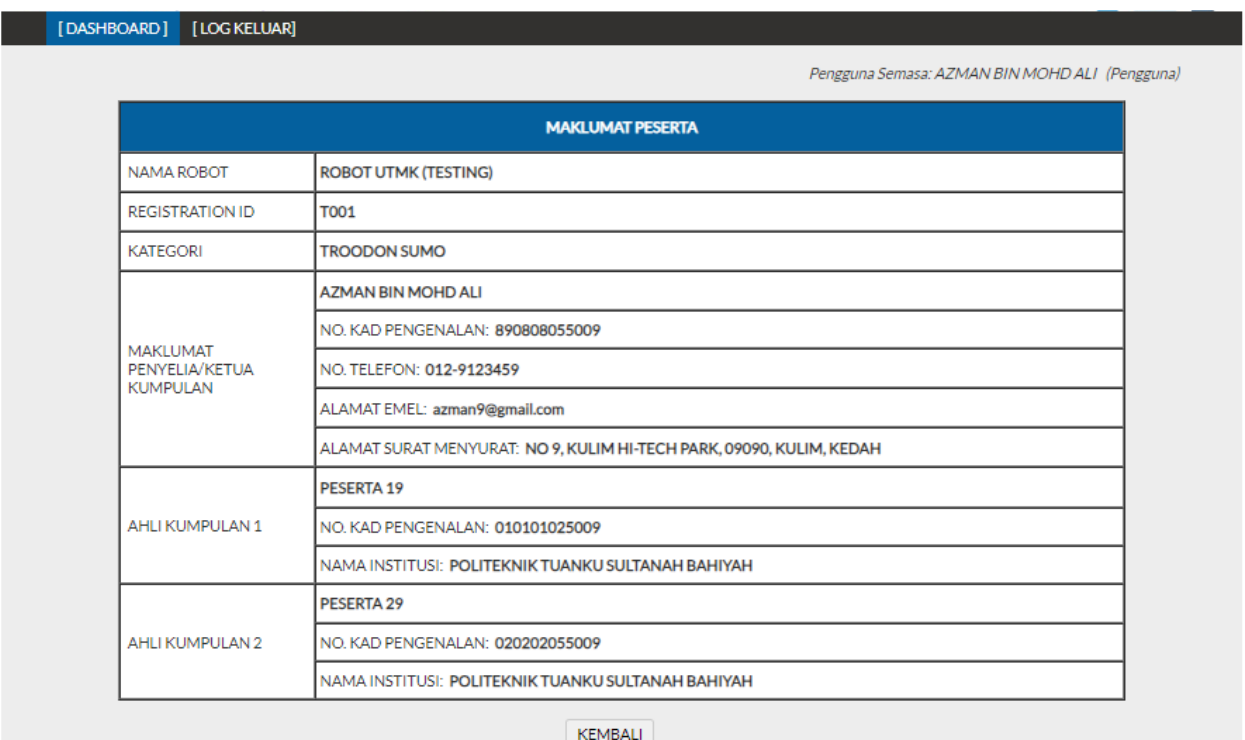

12. Untuk memuatnaik Bukti Pembayaran, klik pada pautan . Klik pada pautan **Muat Naik Dokumen** untuk memuat naik Bukti Pembayaran.

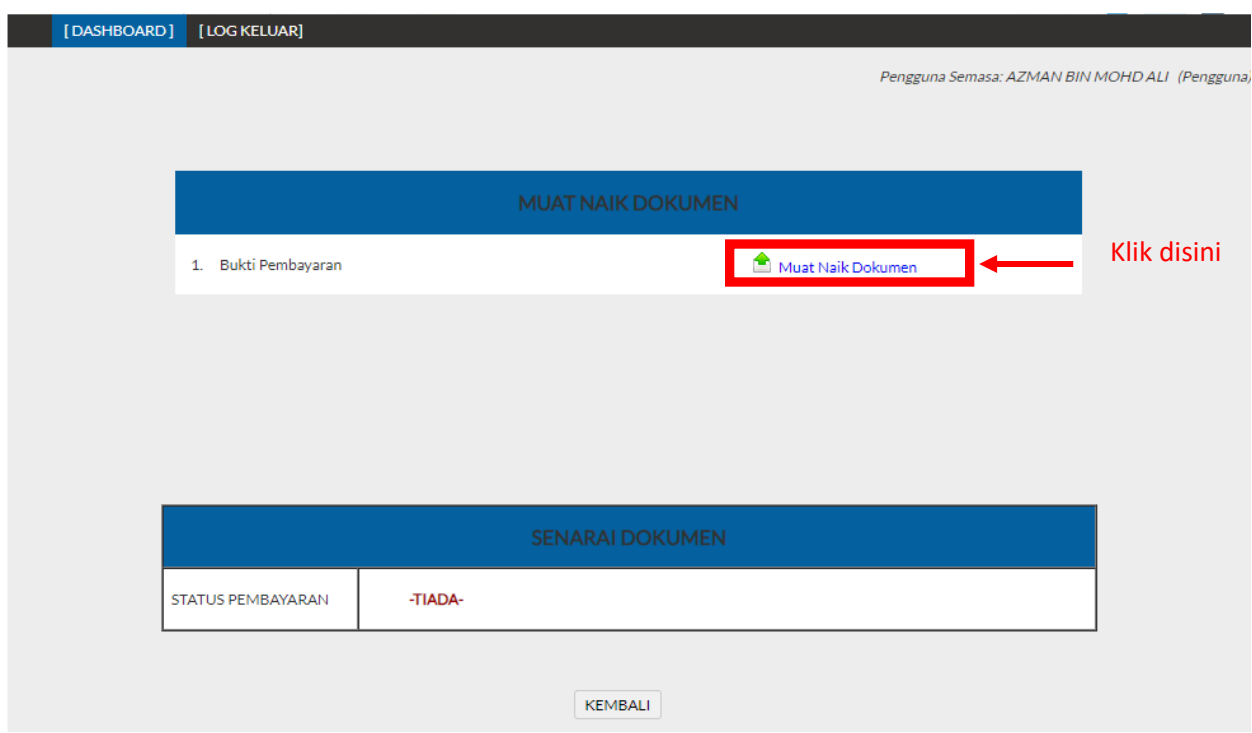

13. Masukkan nama dokumen dan pilih fail kemudian klik pada butang **MUAT NAIK**.

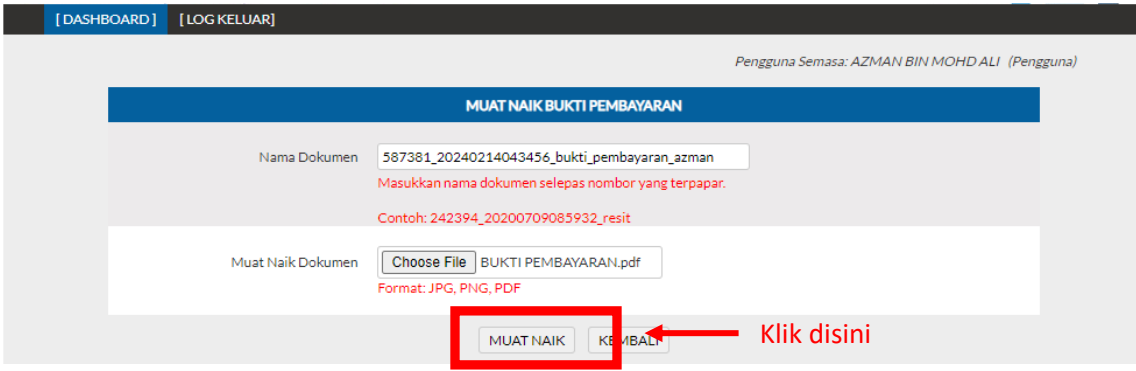

14. Untuk menyemak dokumen yang telah dimuat naik, klik pada pautan <sup>Upload Dokumen</sup> Senarai dokumen yang telah dimuat naik akan dipaparkan seperti di bawah:

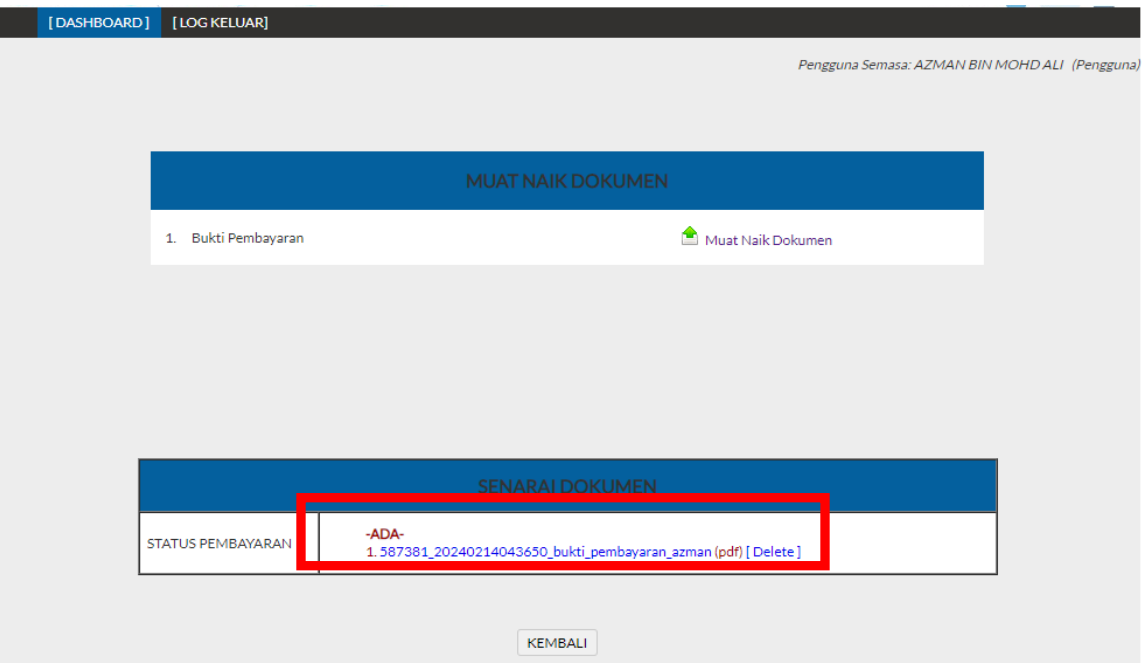

15. Status penyertaan/dokumen akan dipaparkan seperti dibawah:

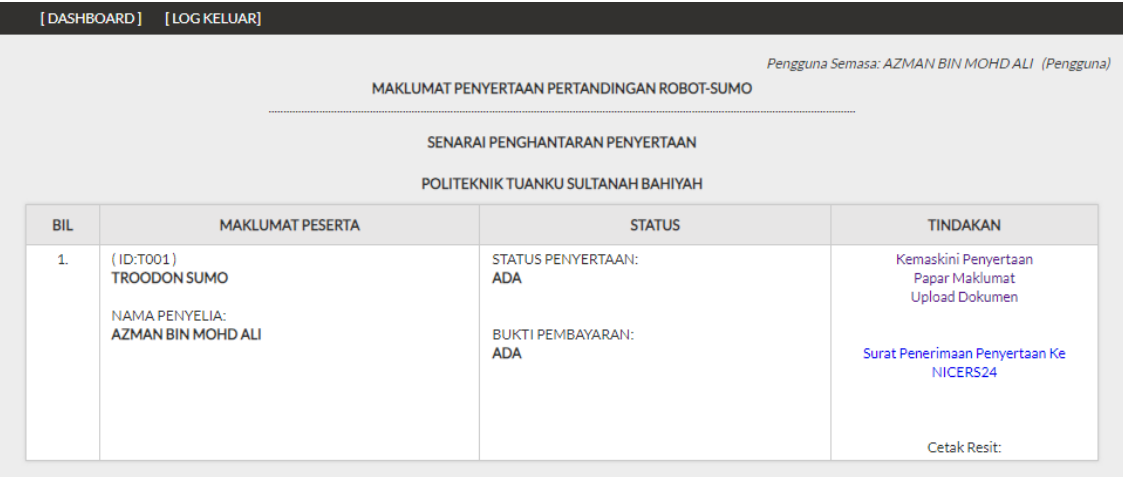

16. Untuk memuat turun Surat Penerimaan Penyertaan Ke NICERS24, klik pada pautan

.

Surat Penerimaan Penyertaan Ke

NICERS24

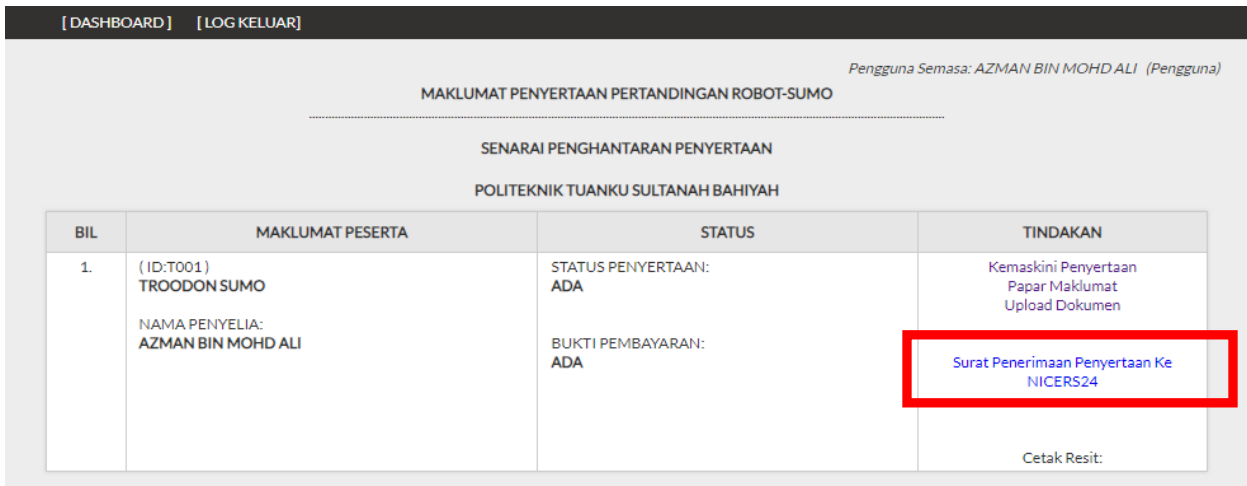

17. Untuk mencetak resit bayaran, klik pada nama fail (Resit bayaran akan dipaparkan selepas pengesahan pembayaran telah dilakukan oleh pihak urusetia).

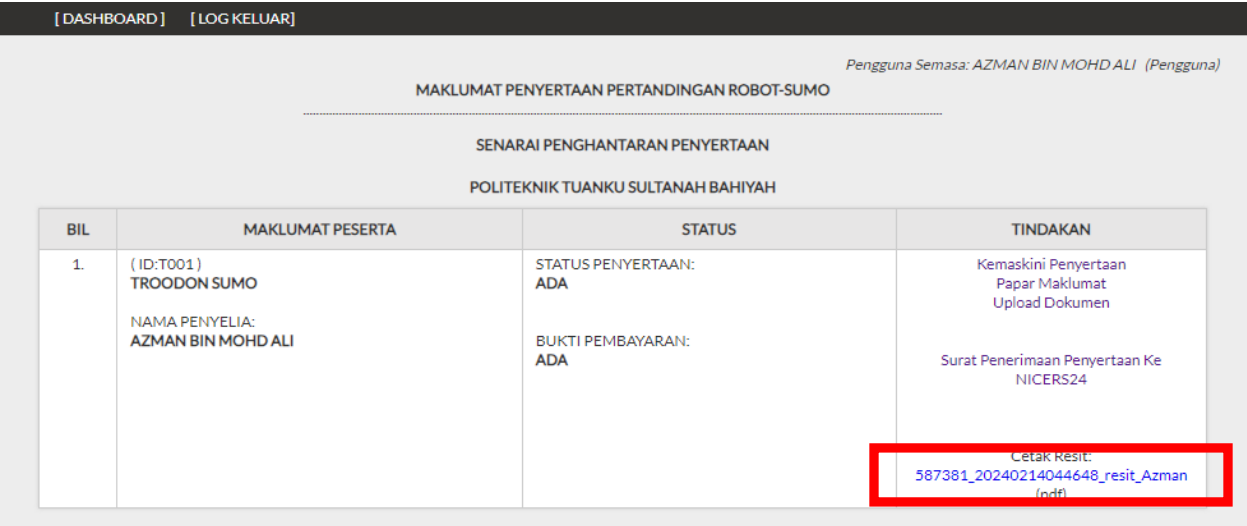